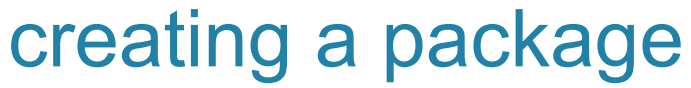

**Follow these steps to create a package.** 

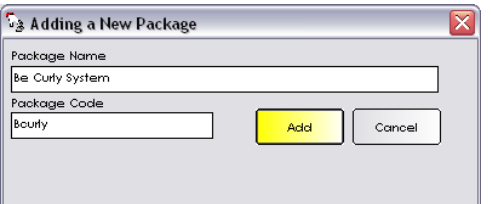

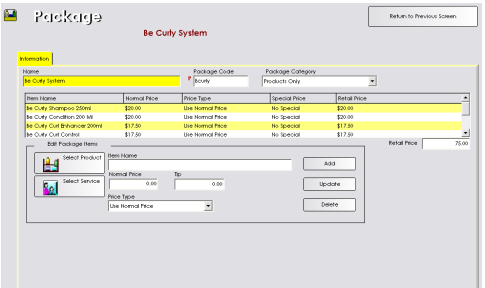

## **Creating a Package**

- 1. From the SalonBiz<sup>®</sup>/SpaBiz<sup>®</sup> menu bar, click on the Blueprints icon.
- 2. Click on the Ticket button.
- 3. In the Table to Edit box, select Package.
- 4. Click on the Add button.
- 5. Type in the name of the package in the Package Name field.
- 6. Type in the package code in the Package Code field.
- 7. Click the Add button.
- 8. In the Package Category drop down menu, select a category from the list.
- 9. In the Edit Package Items field click on the Select Product button.
- 10. From the Select Product screen type in the name of the product you wish to add to the package.
- 11. Click the Select button or double click on the product to add it to the package.
- 12. In the Price Type drop down menu select from the list.
	- If you select Special Price, type in the new price in the New Price field.
	- If you select Percent off Normal Price, type in the percentage in the Percent Off field.
- 13. Click the Add button.
- 14. To add services to the package click the Select Service button instead and follow the steps above.
- 15. Follow steps 9 13 for all products and/or services you wish to add to the package.
- 16. Edit any item in your package at any time by clicking once on the item, making the necessary changes and then clicking the Update button.

## **Deleting a Package**

- 1. From the SalonBiz<sup>®</sup>/SpaBiz<sup>®</sup> menu bar, click on the Blueprints icon.
- 2. Click on the Ticket button.
- 3. In the Table to Edit box, select Package.
- 4. Highlight by clicking once on the package you wish to delete.
- 5. Click the Delete button.
- 6. Answer Yes to the message "Are you sure you wish to delete: 'this package'?"

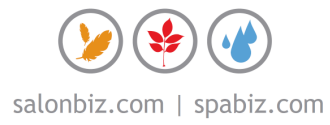